**УВАЖАЕМЫЕ СТУДЕНТЫ! Изучите теоретические сведения к лабораторной работе, выполните практическое задание, дайте ответы на контрольные вопросы.**

**Результаты работы, фотоотчет, предоставить преподавателю на e-mail: [r.bigangel@gmail.com](mailto:r.bigangel@gmail.com) до 27.03.2023.**

**Требования к отчету:**

**Отчет предоставляется преподавателю в электронном варианте и должен содержать:**

**− название работы, постановку цели, вывод;**

**− ответы на контрольные вопросы, указанные преподавателем.**

**При возникновении вопросов по приведенному материалу обращаться по следующему номеру телефона: (072)111-37-59, (Viber, WhatsApp), vk.com:<https://vk.com/daykini>**

*ВНИМАНИЕ!!! При отправке работы, не забывайте указывать ФИО студента, наименование дисциплины, дата проведения занятия (по расписанию).*

**Лабораторная работа №5 (продолжение)**

**Тема: Работа с базовыми и динамическими дисками. Утилита Acronis Disk Director, DiskPart, оснасткаУправление дисками.**

**Цель работы***:* изучить основные операции при управление дисками.

**Порядок выполнения работы**

### **1. Работа с утилитой Управление дисками**

Предпочтительным средством для настройки дисков является утилита **Управление дисками**. Эта утилита содержит инструменты для управления дисками, разделами, томами, логическими дисками и их связанными **файловыми системами**.

Утилита **Управление дисками** представляет собой оснастку консоли MMC, доступ к которой можно получить через предварительно сконфигурированную консоль **Управление компьютером** или посредством добавления этой оснастки в базовую консоль MMC.

Средство Управление дисками позволяет выполнять следующие задачи:

• определять общую емкость, свободное пространство, статус и другие свойства дисков;

- создавать разделы и логические диски на базовых дисках;
- создавать тома на динамических дисках;
- расширять тома, чтобы увеличить их размер;
- форматировать тома под выбранную файловую систему;
- присваивать буквы дискам и пути томам;
- преобразовывать базовые диски в динамические и наоборот.

Для запуска инструментов администрирования управления дисками можно использовать окно «Выполнить», ввести *diskmgmt.msc* . Еще один способ, работающий во всех последних версиях ОС — зайти в Панель управления — Администрирование — Управление компьютером и в списке инструментов слева выбрать управление дисками.

| 圖                       |                                                                                                    |                |                           |           |                      |                     |                    |                  | - 미<br>$\mathbf{x}$ |
|-------------------------|----------------------------------------------------------------------------------------------------|----------------|---------------------------|-----------|----------------------|---------------------|--------------------|------------------|---------------------|
|                         |                                                                                                    |                |                           |           | Управление дисками   |                     |                    |                  |                     |
| Файл                    | Действие Вид Справка                                                                                                    |                |                           |           |                      |                     |                    |                  |                     |
|                         | $\Leftrightarrow$ $\Rightarrow$ $\boxed{E}$ $\boxed{2}$ $\boxed{E}$ $\boxed{E}$ $\times$ $E$ $\rightarrow$ $\boxed{Q}$ $E$ |                |                           |           |                      |                     |                    |                  |                     |
|                         |                                                                                                    |                |                           |           |                      |                     |                    |                  |                     |
| Tom<br>$\bigoplus$ (C:) | Располо<br>Простой                                                                                                    | Тип<br>Базовый | Файловая с<br><b>NTFS</b> | Состояние | Емкость<br>298,08 FB | Свобод<br>252,70 ГБ | Свободно %<br>85 % |                  |                     |
|                         |                                                                                                    |                |                           | Исправен  |                      |                     |                    |                  |                     |
|                         |                                                                                                    |                |                           |           |                      |                     |                    |                  |                     |
|                         |                                                                                                    |                |                           |           |                      |                     |                    |                  |                     |
|                         |                                                                                                    |                |                           |           |                      |                     |                    |                  |                     |
|                         |                                                                                                    |                |                           |           |                      |                     |                    |                  |                     |
|                         |                                                                                                    |                |                           |           |                      |                     |                    |                  |                     |
|                         |                                                                                                    |                |                           |           |                      |                     |                    |                  |                     |
|                         |                                                                                                    |                |                           |           |                      |                     |                    |                  |                     |
| <b>Диск 0</b>           |                                                                                                    |                |                           |           |                      |                     |                    |                  |                     |
| Базовый<br>298,09 FB    | (C <sub>2</sub> )<br>298,08 FB NTFS                                                                                        |                |                           |           |                      |                     |                    | 9 M <sub>B</sub> |                     |
| В сети                  | Исправен (Система, Загрузка, Файл подкачки, Активен, Аварийный дамп памяти, Основной раздел)                               |                |                           |           |                      |                     |                    |                  | Не распределена     |
|                         |                                                                                                    |                |                           |           |                      |                     |                    |                  |                     |
|                         |                                                                                                    |                |                           |           |                      |                     |                    |                  |                     |
|                         |                                                                                                    |                |                           |           |                      |                     |                    |                  |                     |
|                         |                                                                                                    |                |                           |           |                      |                     |                    |                  |                     |
|                         |                                                                                                    |                |                           |           |                      |                     |                    |                  |                     |
|                         |                                                                                                    |                |                           |           |                      |                     |                    |                  |                     |
|                         |                                                                                                    |                |                           |           |                      |                     |                    |                  |                     |
|                         |                                                                                                    |                |                           |           |                      |                     |                    |                  |                     |
|                         |                                                                                                    |                |                           |           |                      |                     |                    |                  |                     |
|                         |                                                                                                    |                |                           |           |                      |                     |                    |                  |                     |
|                         |                                                                                                    |                |                           |           |                      |                     |                    |                  |                     |
|                         |                                                                                                    |                |                           |           |                      |                     |                    |                  |                     |
|                         |                                                                                                    |                |                           |           |                      |                     |                    |                  |                     |
|                         |                                                                                                    |                |                           |           |                      |                     |                    |                  |                     |
|                         |                                                                                                    |                |                           |           |                      |                     |                    |                  |                     |

Рис.1 «Вкладка Управление дисками»

В конфигурации по умолчанию оснастка **Управление дисками** отображает представление дисков или томов в верхней части панели сведений и графическое представление в нижней.

Представление верхней и нижней частей панели сведений можно менять, используя команды меню **Вид**. Для этого в меню **Вид** выберите команду **Верх** (или **Низ**), а затем требуемый вид.

• **Список томов** (Volume List).

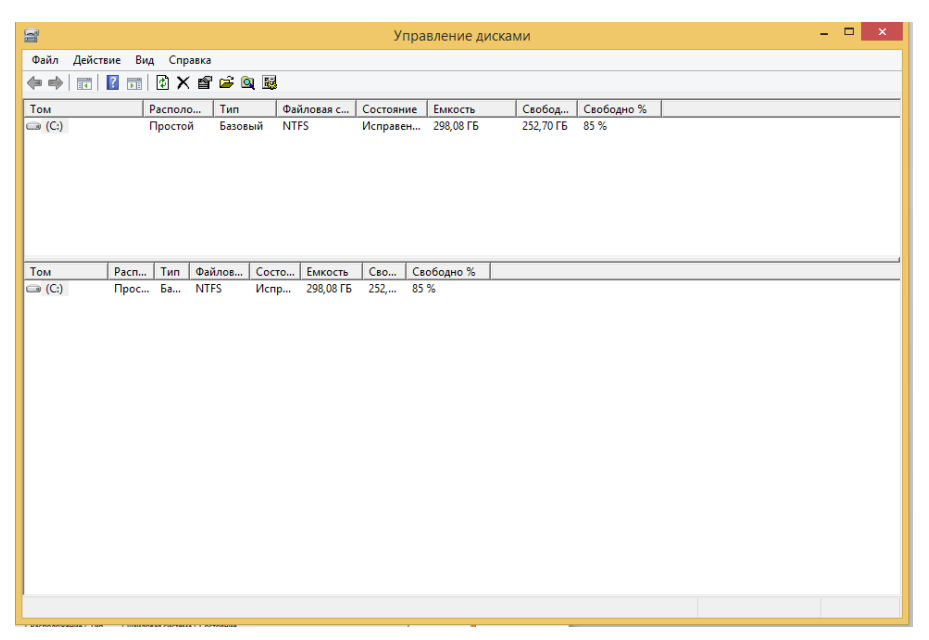

Рис.2 «Список томов»

# • **Список дисков**

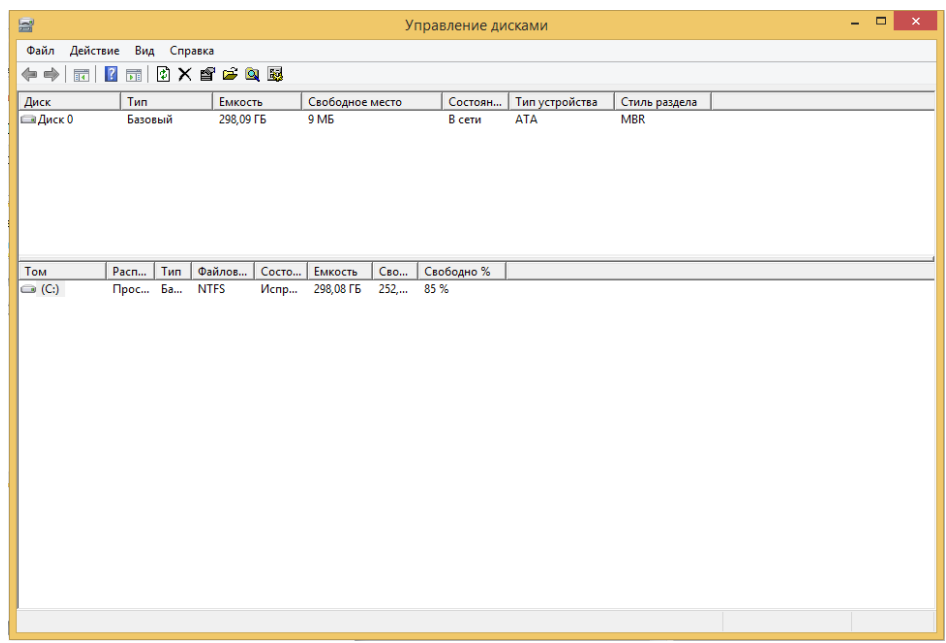

Рис.3 «Список дисков»

• **Графическое представление** (Graphical View).

| w                                                | Управление дисками                                                                                                    | $-74$                          |
|--------------------------------------------------|----------------------------------------------------------------------------------------------------|--------------------------------|
|                                                  | Файл Действие Вид Справка                                                                                             |                                |
|                                                  | ** = B = 8 x 6 * 3 N                                                                                                  |                                |
| <b>Сидмои 0</b><br>Базиный<br>295.09.15<br>Roma  | tCd<br>298.08 FE NTFS<br>Историям (Система, Загрузка, Файл подкачки, Активен, Аварийный дамп памяти, Основной раздел) | Q ME<br>Не распределена        |
| <b>ШДиск 0</b><br>Батиный<br>298.09 F6<br>E ceta | ICO<br>298.08 FE NTFS<br>Истривен (Система, Загрузка, Файл подкачки, Активен, Аварийный дамп памяти, Основной раздел) | <b>GAAS</b><br>Не распределена |
|                                                  |                                                                                                    |                                |
|                                                  |                                                                                                    |                                |
|                                                  |                                                                                                    |                                |
|                                                  |                                                                                                    |                                |
|                                                  |                                                                                                    |                                |
|                                                  | <b>• Не распределена</b> • Основной раздел                                                                            |                                |
|                                                  |                                                                                                    |                                |

Рис.4 «Графическое представление»

Рассмотренные представления предоставляют основные сведения о дисках компьютера. Чтобы получить более подробную информацию о локальном диске, щелкните правой кнопкой мыши на требуемом диске в виде **Список томов** и в контекстном меню выберите команду **Свойства**. Откроется диалоговое окно свойств диска.

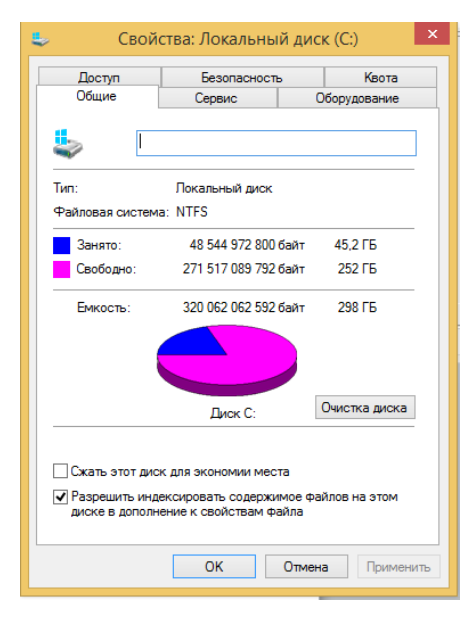

Рис.5 «Свойства диска»

# **2. Операции над дисками Преобразование в GPT и MBR**

Управление дисками позволяет легко преобразовать жесткий диск из системы разделов MBR в GPT и обратно. Это не означает, что текущий системный диск MBR может быть преобразован в GPT, так как предварительно придется удалить все разделы на нем.

Также, при подключении диска без имеющейся на нем структуры разделов, будет предложено инициализировать диск и выбрать использовать основную загрузочную запись MBR или же Таблицу с GUID разделов (GPT). (Предложение об инициализации диска может также появляться при каких-либо его неисправностях, так что если вы знаете, что диск не пустой, не применяйте действий, а озаботьтесь восстановлением потерянных разделов на нем с помощью соответствующих программ).

Удаление тома

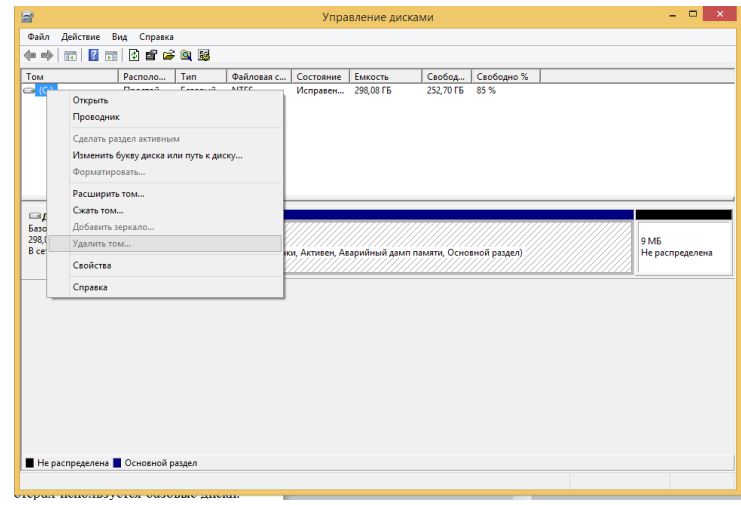

Рис.6«Удаление тома»

Преобразование в GPT

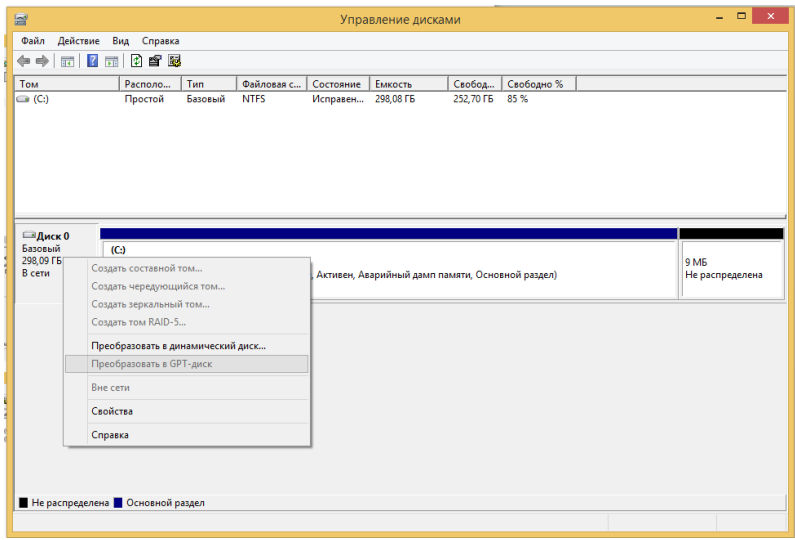

Рис.7 «Преобразование в GRT»

Базовые и динамические диски, типы томов для динамических дисков

В Windows есть два варианта конфигурации жесткого диска — базовый и динамический. Как правило, на компьютерах используется базовые диски. Однако, преобразовав диск в динамический, получите расширенные возможности работы с ним, реализованные в Windows, включая создание чередующихся, зеркальных и составных томов.

Что представляют собой каждый вид тома:

**Базовый том —** физический диск, который содержит базовые тома: основные разделы, дополнительные разделы и логические диски. Базовые диски применяются чаще, они используются, например, на переносных ПК или в ситуациях, когда требуется установить несколько операционных систем на разных разделах одного физического диска.

**Составной том —** единственный том, который физически находится на нескольких дисках, когда данные записываются на один диск, пока он не заполниться, и после этого записываются на следующий диск.

**Чередующийся том —** данные хранятся на нескольких физических диска и данные записываются и считываются с нескольких дисков одновременно.

**Зеркальный том —** данные хранятся на двух или большем количестве дисков, которые являются избыточными зеркальными копиями первого диска. Если один диск окажется неработоспособен, все данные можно будет извлечь из второго диска.

#### **Создание виртуального жесткого диска**

Кроме этого, в утилите управления дисками Windows можно создать и смонтировать виртуальный жесткий диск VHD. Для этого достаточно воспользоваться пунктом меню «Действие» — «Создать виртуальный жесткий диск». В результате получится файл с расширением .vhd ч ем-то напоминающий файл образа диска ISO, за исключением того, что для смонтированного образа жесткого диска доступны не только операции чтения, но и записи.

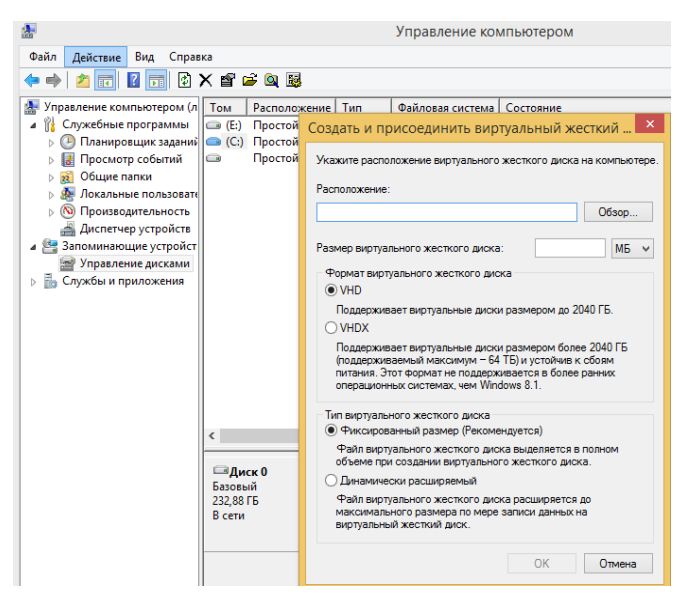

Рис.8 «Создание виртуального диска»

## **3. Использование консоли Этот компьютер**

Чтобы открыть консоль **Этот компьютер**, щелкните по значку Проводника Windows на панели задач.

С помощью консоли **Этот компьютер** можно быстро определить устройства хранения данных, доступные на компьютере. В частности, вкладка **Компьютер** содержит следующие опции, позволяющие получить сведения об устройствах хранения данных компьютера: • **Свойства** (Properties) - открывает диалоговое окно Свойства для текущего выбранного элемента;

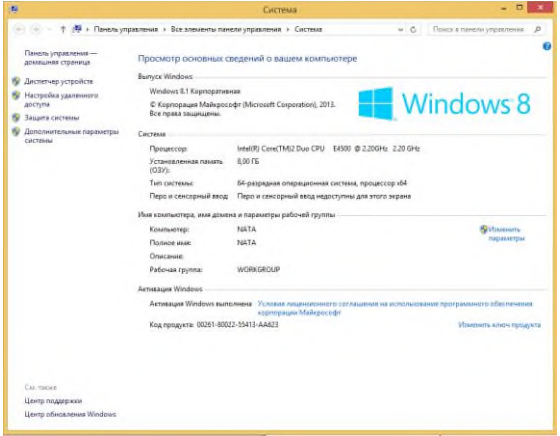

Рис.9 «Свойства системы»

• **Открыть** (Open) - открывает выбранный элемент в этом же окне Проводника Windows;

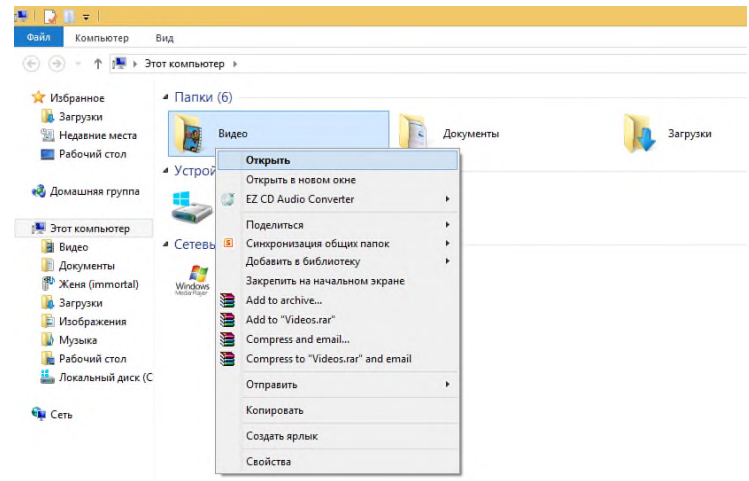

Рис.10 «Открытие элемента»

• **Переименовать** (Rename) - позволяет переименовать выбранный элемент;

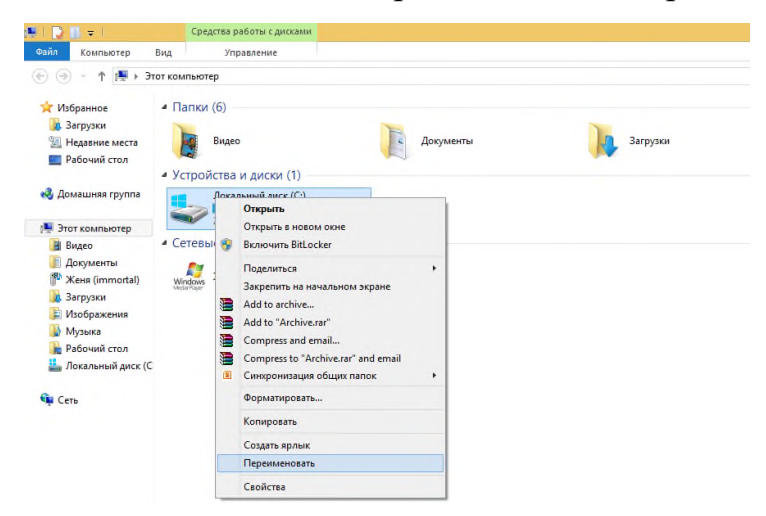

Рис.11 «Переименование элемента»

• **Доступ к мультимедиа** (Access media) - позволяет подключаться и отключаться от сервера мультимедиа;

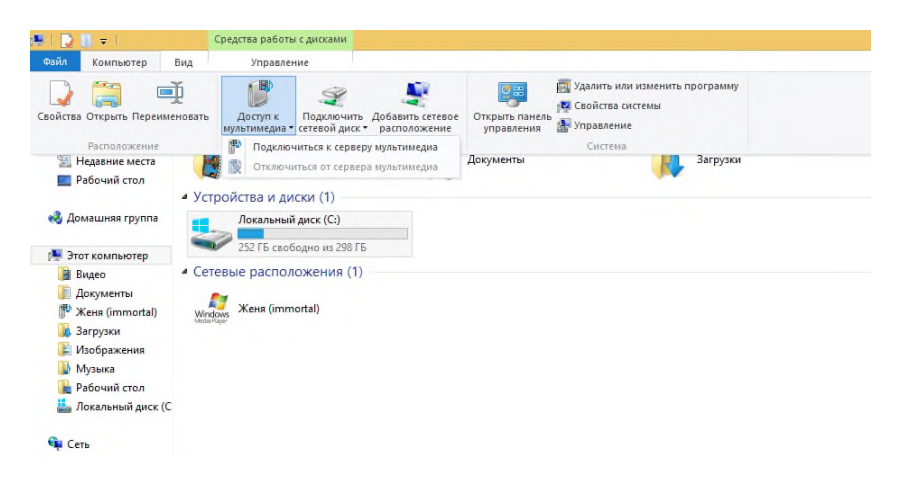

Рис.12 «Доступ к мультимедиа»

• **Подключить сетевой диск** (Map network drive) - позволяет подключать и отключать сетевой диск;

| 傳上<br>D<br>$\mathbb{R}$                                                          |              | Средства работы с дисками                     |                           |                                                                                      |                                            |                                                                                                  |          |       |
|----------------------------------------------------------------------------------|--------------|-----------------------------------------------|---------------------------|--------------------------------------------------------------------------------------|--------------------------------------------|--------------------------------------------------------------------------------------------------|----------|-------|
| Файл<br>Компьютер                                                                | Вид          | Управление                                    |                           |                                                                                      |                                            |                                                                                                  |          |       |
| 75<br>=Ď<br>ā.<br>Свойства Открыть Переименовать<br>Расположение                 |              | B<br>Доступ к<br>мультимедиа - сетевой диск - | Подключить<br>Сеть        | Добавить сетевое<br>расположение                                                     | <b>O</b> B<br>Открыть панель<br>управления | <b>Радалить или изменить программу</b><br><b>г.</b> Свойства системы<br>М. Управление<br>Система |          |       |
| Недавние места<br>Рабочий стол                                                   | p.e          | Видео<br>• Устройства и ди                    |                           | Подключить сетевой диск<br>Создание ярлыка для общей<br>папки или компьютера в сети. | окументы                                   |                                                                                                  | Загрузки | Изобр |
| <b>ей</b> Домашняя группа                                                        |              | Локальный диск (С:)                           | 252 ГБ свободно из 298 ГБ |                                                                                      |                                            |                                                                                                  |          |       |
| Этот компьютер<br>Видео                                                          |              | • Сетевые расположения (1)                    |                           |                                                                                      |                                            |                                                                                                  |          |       |
| B<br>Документы<br>泄<br><b>Женя</b> (immortal)<br>д. Загрузки<br>B<br>Изображения | E<br>Windows | Женя (immortal)                               |                           |                                                                                      |                                            |                                                                                                  |          |       |
| в<br>Музыка<br>н<br>Рабочий стол<br>Локальный диск (С                            |              |                                               |                           |                                                                                      |                                            |                                                                                                  |          |       |
| <b>Gu</b> Cerb                                                                   |              |                                               |                           |                                                                                      |                                            |                                                                                                  |          |       |

Рис.13 «Подключение сетевого диска»

• **Добавить сетевое расположение** (Add a network location) - позволяет создать ярлык для веб-сайта, FTP-сайта, хранилища данных или другого сетевого расположения;

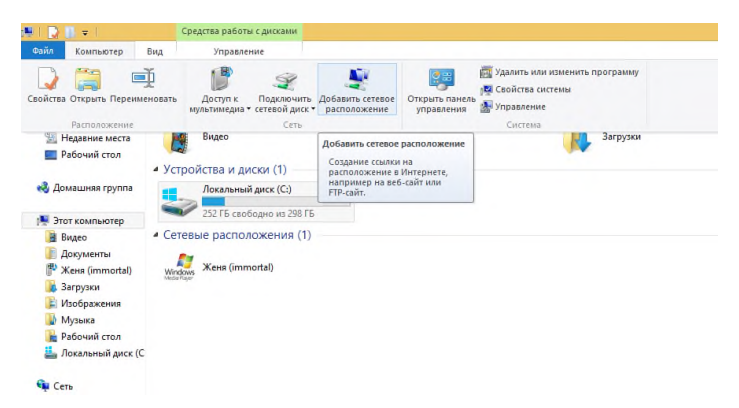

Рис.14 «Добавить сетевое расподожение»

• **Открыть панель управления** (Open Control Panel) - открывает Панель управления в текущем окне Проводника Windows;

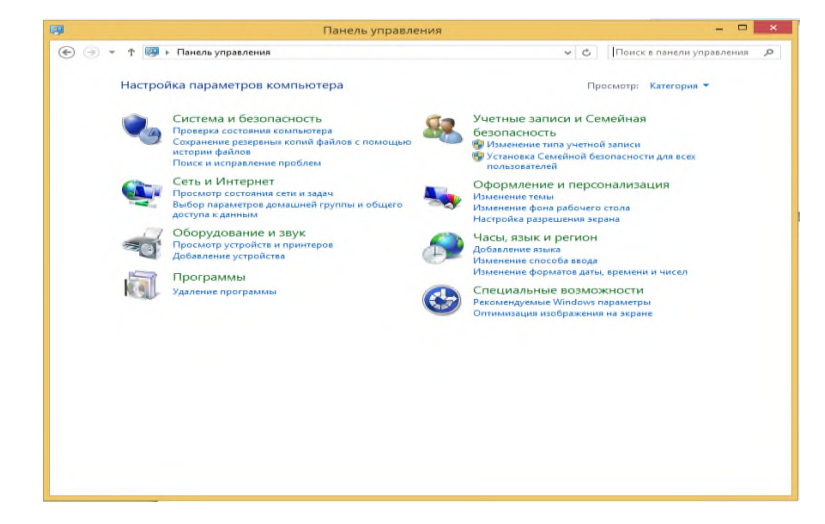

Рис.15 «Панель управления»

• **Удалить или изменить программу** (Uninstall or change a program) открывает страницу Программы и компоненты (Programs and Features) Панели управления;

| 画                                                      | Программы и компоненты                                                                           |                                   |                            |               | $\boldsymbol{\times}$ |
|--------------------------------------------------------|--------------------------------------------------------------------------------------------------|-----------------------------------|----------------------------|---------------|-----------------------|
| $\leftarrow$                                           | > Панель управления > Программы > Программы и компоненты                                         | Ċ<br>$\checkmark$                 | Поиск: Программы и компо Д |               |                       |
| Панель управления -<br>домашняя страница               | Удаление или изменение программы                                                                 |                                   |                            |               |                       |
| Просмотр установленных<br>обновлений                   | Для удаления программы выберите ее в списке и щелкните "Удалить", "Изменить" или "Восстановить". |                                   |                            |               |                       |
| Включение или отключение<br><b>компонентов Windows</b> | Упорядочить *                                                                                    |                                   | ⊞ ≁                        |               |                       |
|                                                        | Имя                                                                                              | Издатель                          | Установле Размер           |               |                       |
|                                                        | <b>QuTorrent</b>                                                                                 | <b>BitTorrent Inc.</b>            | 02.02.2016                 |               |                       |
|                                                        | A Adobe Acrobat Reader DC - Russian                                                              | Adobe Systems Incorporated        | 15.11.2016                 | 211           |                       |
|                                                        | Adobe Flash Player 23 PPAPI                                                                      | <b>Adobe Systems Incorporated</b> | 25.11.2016                 | 19,5          |                       |
|                                                        | 64 AIDA64 Extreme v5.60                                                                          | FinalWire Ltd.                    | 21.02.2016                 | 30,8          |                       |
|                                                        | Apple Mobile Device Support                                                                      | Apple Inc.                        | 09.01.2016                 | 28,0          |                       |
|                                                        | Apple Software Update                                                                            | Apple Inc.                        | 09.01.2016                 | 2.40          |                       |
|                                                        | <b>Bing Bar</b>                                                                                  | <b>Microsoft Corporation</b>      | 08.06.2015                 | 464           |                       |
|                                                        | <b>Bonjour</b>                                                                                   | Apple Inc.                        | 09.01.2016                 | 2.01          |                       |
|                                                        | FZ CD Audio Converter                                                                            | Poikosoft                         | 18.04.2015                 |               |                       |
|                                                        | <b>Google Chrome</b>                                                                             | Google Inc.                       | 06.02.2016                 |               |                       |
|                                                        | HP Customer Participation Program 14.0                                                           | HP                                | 08.06.2015                 |               |                       |
|                                                        | HP Imaging Device Functions 14.0                                                                 | HP                                | 08.06.2015                 |               |                       |
|                                                        | III HP Laserlet Professional P1100-P1560-P1600 Series                                            |                                   | 14.08.2016                 |               |                       |
|                                                        | HP Photosmart Officejet and Deskjet All-In-One Driv                                              | HP                                | 08.06.2015                 |               |                       |
|                                                        | <b>TAHP Solution Center 14.0</b>                                                                 | HP                                | 08.06.2015                 |               |                       |
|                                                        | <b>O</b> HP Update                                                                               | <b>Hewlett-Packard</b>            | 08.06.2015                 | 4.04          |                       |
|                                                        | J iFunbox (v2.95.2610.819), iFunbox DevTeam                                                      |                                   | 09.01.2016                 | 23,6          |                       |
|                                                        | <b><i>C</i></b> iTunes                                                                           | Apple Inc.                        | 09.01.2016                 | 215           |                       |
|                                                        | Co, Logitech Webcam Software                                                                     | Logitech Inc.                     | 27.09.2016                 |               |                       |
|                                                        | 88 Microsoft Office профессиональный плюс 2010                                                   | <b>Microsoft Corporation</b>      | 14.04.2015                 |               |                       |
|                                                        | Microsoft Visual C++ 2010 x64 Redistributable - 10.0                                             | <b>Microsoft Corporation</b>      | 14.04.2015                 | 13.8          |                       |
|                                                        | Microsoft Visual C++ 2010 x86 Redistributable - 10.0                                             | <b>Microsoft Corporation</b>      | 14.04.2015                 | $11.1 \times$ |                       |
|                                                        | $\overline{\phantom{a}}$                                                                         |                                   |                            | $\mathbf{r}$  |                       |
|                                                        | Установленные программы Полный размер: 809 МБ<br>Установлено программ: 35                        |                                   |                            |               |                       |

Рис.16 «Удаление программ»

• **Свойства системы** (System properties) - открывает страницу Система Панели управления;

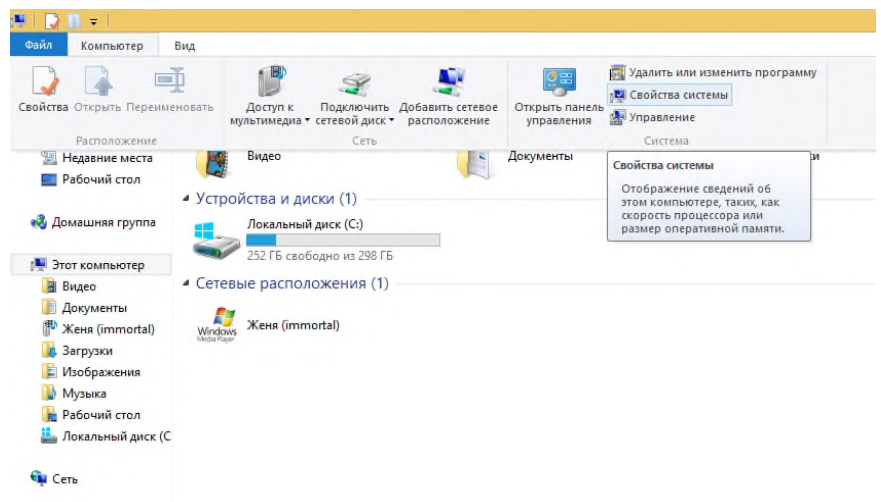

Рис.17 «Вызов свойства системы»

• **Управление** (Manage) - открывает консоль **Управление компьютером** (Computer Management) в новом окне.

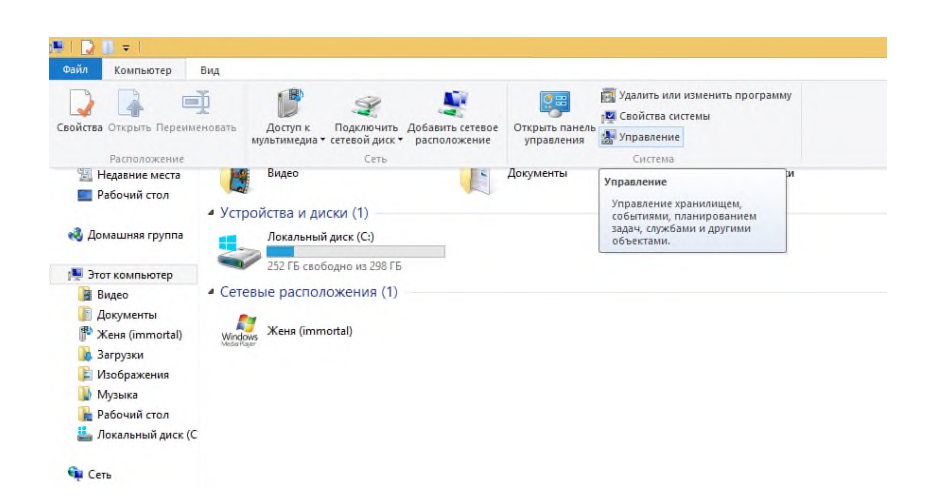

Рис.18 «Вызов управления компьютером»

# **4. Удаление программ**

Для того чтобы удалить программу вам необходимо открыть окно «Программы и компоненты» из панели управления. Выбрать программу для изменения, либо для восстановления, либо для удаления.

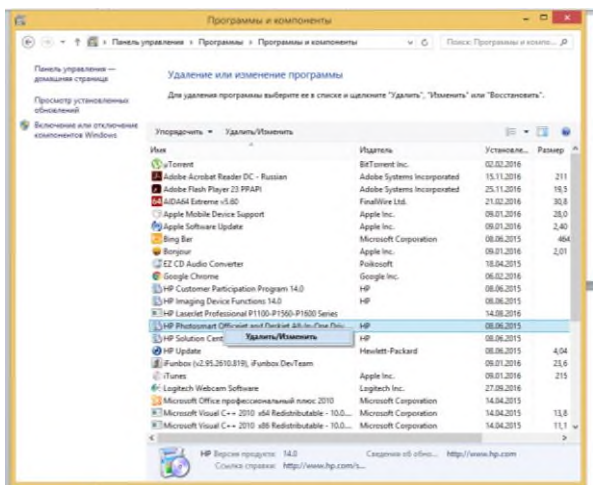

Рис.19 «Вкладка удаление программ»

# **5. Проверка жесткого диска**

Ошибки, возникающие на жестком диске, можно условно разделить на два типа: аппаратные и программные. Аппаратные связаны с механическим повреждением магнитного слоя диска в некоторых секторах, в результате чего они становятся непригодными для записи и чтения данных. Такие секторы называются bad-кластерами. Программные ошибки представляют собой сбои в файловой системе, в результате которых на жестком диске появляются потерянные фрагменты, не принадлежащие ни одному из файлов (так называемые lost-кластеры), которые также не могут использоваться из-за наличия в них записей.

В составе Windows есть специальная утилита для проверки жесткого диска. С ее помощью можно избавиться от потерянных кластеров и пометить поврежденные. Чтобы получить к ней доступ, выполните команду Мой Компьютер, щелкните правой кнопкой мыши на значке того диска, который желаете проверить, и выполните команду Свойства. В открывшемся окне перейдите на вкладку Сервис.

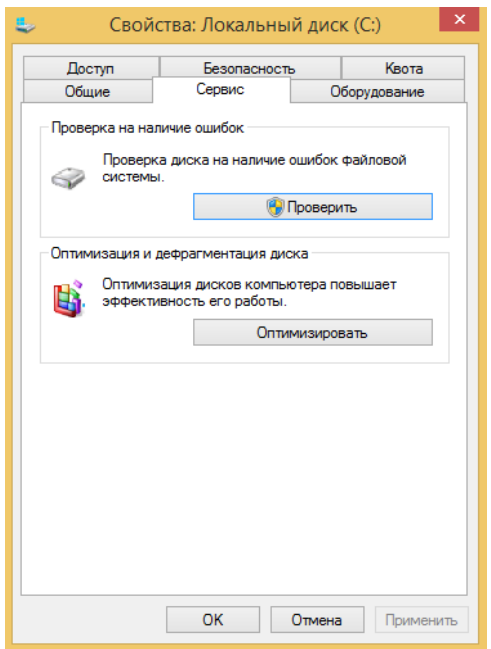

Рис.20 «Вызов проверки диска»

Нажмите кнопку Выполнить проверку. При этом откроется окно параметров, содержащее два флажка:

- Автоматически исправлять системные ошибки;
- Проверять и восстанавливать поврежденные сектора.

#### **6. Дефрагментация диска**

Сохраняемые файлы и устанавливаемые программы записываются на диск с использованием так называемой кластерной структуры хранения данных.

Поскольку содержимое жестких дисков компьютера непрерывно изменяется в связи с созданием, удалением и копированием различных файловых объектов, кластеры, в которых записана та или иная программа, могут оказаться на значительном расстоянии друг от друга, то есть хранящаяся в них информация становится фрагментированной. Чтобы заметно ускорить загрузку приложений, необходимо «собрать» кластеры, в которых хранятся фрагменты программ, разместив их на диске по возможности близко друг к другу. Этот процесс называется дефрагментацией диска. Поскольку любая информация, хранящаяся на вашем жестком диске, с течением времени фрагментируется, дефрагментацию необходимо периодически повторять, не реже одного раза в несколько месяцев.

Специально для дефрагментации дисков в комплекте Windows имеется специальная утилита Дефрагментация диска (Disk Defragmenter), которая запускается при выполнении команд Пуск->Все программы->Стандартные- >Служебные->Дефрагментация диска (Start->All Programs->Accessories-> System Tools->Disk Defragmenter).

Перед началом дефрагментации необходимо проанализировать логическую структуру диска. Выделите в окне Дефрагментация диска (Disk Defragmenter) диск, который хотите дефрагментировать, и нажмите на кнопку Анализировать (Analyze). Программа автоматически протестирует файловую структуру диска и покажет сводную информацию о характеристиках размещенных на диске данных, а также создаст список наиболее фрагментированных файлов.

| Bi                                |                                                                                                    | Оптимизация дисков |                          | $\mathsf{x}$                           |
|-----------------------------------|----------------------------------------------------------------------------------------------------|--------------------|--------------------------|----------------------------------------|
| подключенные к нему.<br>Состояние | Вы можете оптимизировать диски, чтобы повысить эффективность работы компьютера, или проанализировать<br>их, чтобы увидеть, требуется ли оптимизация. Показаны только диски, установленные в компьютере или |                    |                          |                                        |
| Диск                              | Тип носителя                                                                                                    | Прошлый запуск     | Текущее состояние        |                                        |
| $H_{\gamma}$ (C:).                | Жесткий диск                                                                                                    | 19.07.2016 18:16   | ОК (Фрагментировано: 0%) |                                        |
| Оптимизация по расписанию<br>Вкл. |                                                                                                    |                    | <b>В</b> Анализировать   | • Оптимизировать<br>Изменить параметры |
|                                   | Диски оптимизируются автоматически.                                                                                                    |                    |                          |                                        |
|                                   | Частота повторения: еженедельно                                                                                                    |                    |                          |                                        |
|                                   |                                                                                                    |                    |                          | Закрыть                                |

Рис.21 «Оптимизация диска»

Теперь можно начать дефрагментацию, щелкнув на кнопке Дефрагментация (Defragment). Приостановить процесс дефрагментации можно нажатием на кнопку Пауза (Pause), а чтобы прервать его, нажмите на кнопку Остановка (Stop).

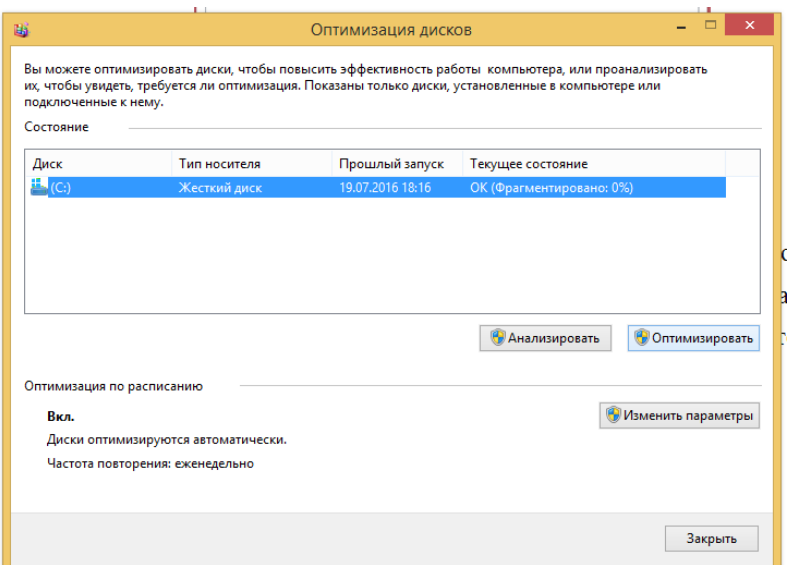

Рис.22 «Дефрагментация диска»